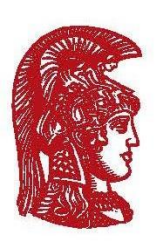

ΕΛΛΗΝΙΚΗ ΔΗΜΟΚΡΑΤΙΑ Εθνικόν και Καποδιστριακόν Πανεπιστήμιον Αθηνών

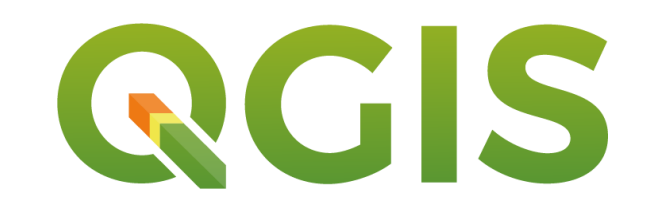

# Εξαγωγή Χάρτη σε Εκτυπώσιμη Μορφή

Μάθημα Επιλογής: Μακροσεισμική (Ε6202)

ΑΠΟΡΙΕΣ:

1) [nsakel@geol.uoa.gr](mailto:nsakel@geol.uoa.gr)

## 1.Δημιουργία Εκτυπώσιμης Μορφής

- **■Εισάγετε τα επίπεδα που έχετε δημιουργήσει στον καμβά εργασίας του QGIS (Βήμα 1º)**
- •Επιλέγετε, από το κεντρικό μενού, την εντολή Εργασία (Project), New Print Layout (Βήμα 2°)
- ▪Στο παράθυρο που εμφανίζεται δίνετε ένα όνομα στην εκτυπώσιμη μορφή που θα έχει ο χάρτης σας και επιλέγετε OK. Μπορείτε, εναλλακτικά, να παρακάμψετε αυτό το βήμα, πατώντας OK (Βήμα 3<sup>ο</sup> )
- ▪Στο νέο παράθυρο που εμφανίζεται παρουσιάζεται το χαρτί στο οποίο θα σχεδιαστεί ο χάρτης σας. Επιλέγετε Προσθήκη Χάρτη (Add Map) και βάζοντας το ποντίκι σας στη λευκή σελίδα, εμφανίζεται ένας σταυρός. Επιλέγετε την αριστερή πάνω γωνία της σελίδας και κρατώντας πατημένο το αριστερό κουμπί του ποντικιού σύρετε όσο κρίνετε απαραίτητο προκειμένου να εμφανιστεί ο χάρτης σας (Βήμα 4°)

#### Βήμα 1<sup>°</sup>

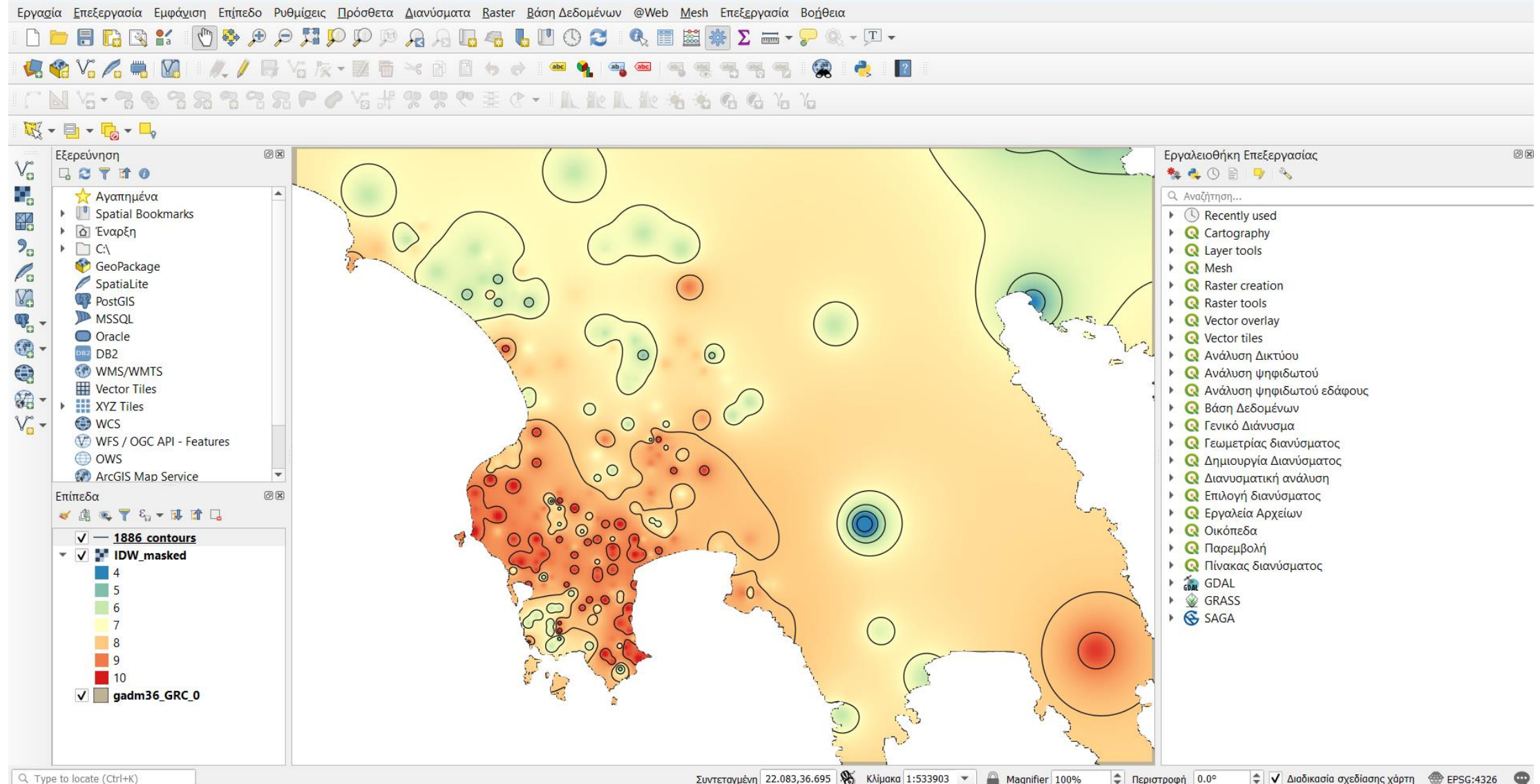

#### Βήμα 2 ο

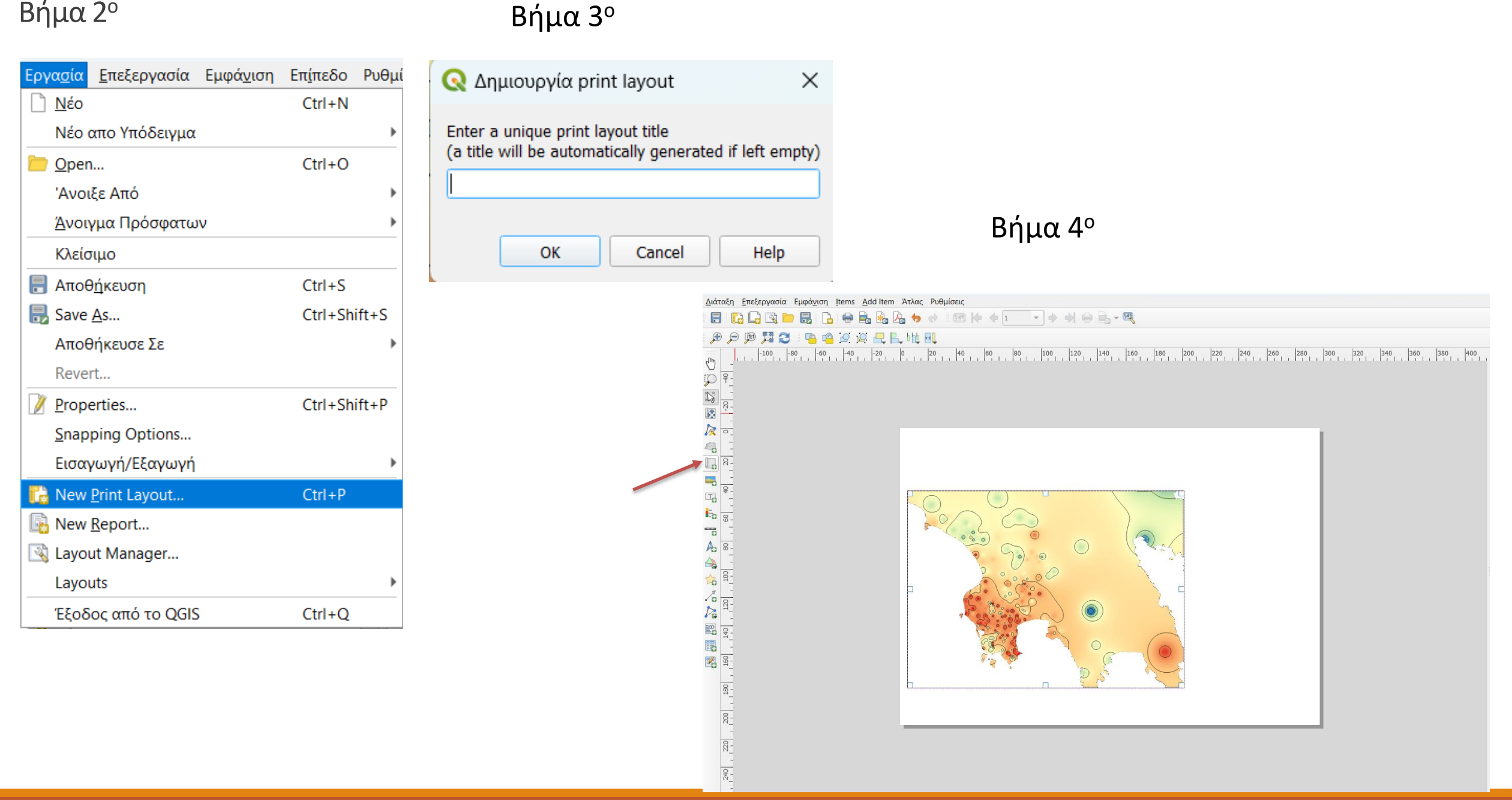

### 2.Εισαγωγή Κλίμακας, Υπομνήματος, Βορρά

- ▪Στη σελίδα εκτύπωσης, που έχετε φέρει τον χάρτη σας, επιλέγετε Προσθήκη Αντικειμένου (Add Item), Προσθήκη Μπάρας Κλίμακας (Add Scale Bar). Κλικάρετε οπουδήποτε πάνω στη σελίδα σας κι εμφανίζεται ένα παράθυρο διαλόγου. Πατάτε OK κι εμφανίζεται η κλίμακα, την οποία μπορείτε να τροποποιήσετε. (Βήμα 1º)
- **■Επαναλαμβάνετε την ίδια διαδικασία κι επιλέγετε αυτήν τη φορά Προσθήκη Βέλους Βορρά (Add** North Arrow). Κλικάρετε όπως πριν πάνω στη σελίδα και με τον ίδιο τρόπο εμφανίζεται ο προσανατολισμός του χάρτη σας. (Βήμα 2º)
- <u>■Το τελευταίο βήμα είναι η εισαγωγή υπομνήματος. Με την επιλογή Προσθήκη Αντικειμένου (Add</u> Item), Προσθήκη Υπομνήματος (Add Legend), εισάγετε το υπόμνημά σας στον χάρτη. Μόλις εμφανιστεί, στο δεξί μέρος υπάρχει ένα παράθυρο (Legend Items) στο οποίο μπορείτε να προσθαφαιρέσετε αυτά που θέλετε να εμφανίζονται στο υπόμνημα. Από-επιλέγετε την εντολή Αυτόματη Ενημέρωση και κατόπιν επιλέγοντας κάποιο από τα στοιχεία του υπομνήματός σας, μπορείτε να το αφαιρέσετε, πατώντας το «-», ακριβώς από κάτω. Η ενημέρωση γίνεται αυτόματα και στον χάρτη σας. Τέλος, μπορείτε να αλλάξετε το όνομα του επιπέδου σας, κάνοντας διπλό κλικ και γράφοντας το νέο όνομα. (Βήμα 3 ο )

#### $B$ ήμα 1<sup>ο</sup>

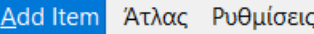

Add 3D Map

- **Add Χάρτης**
- **Add Εικόνα**
- **T**<sub>O</sub> Add Ετικέτα
- <sub>εια</sub> Add Υπόμνημα

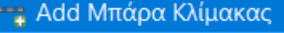

Αι Add Βέλος Βορά

Add Όψη

**Δείκτης** 

∕<sub>α</sub> Add Βέλος

- **Add Node Item**
- $\mathbb{E}^{\oslash}_{\mathbf{O}}$  Add HTML
- Add Πίνακας Περιγραφικών Χαρακτηριστικών
- Add Fixed Table

#### Βήμα 2°

b

 $\,$ 

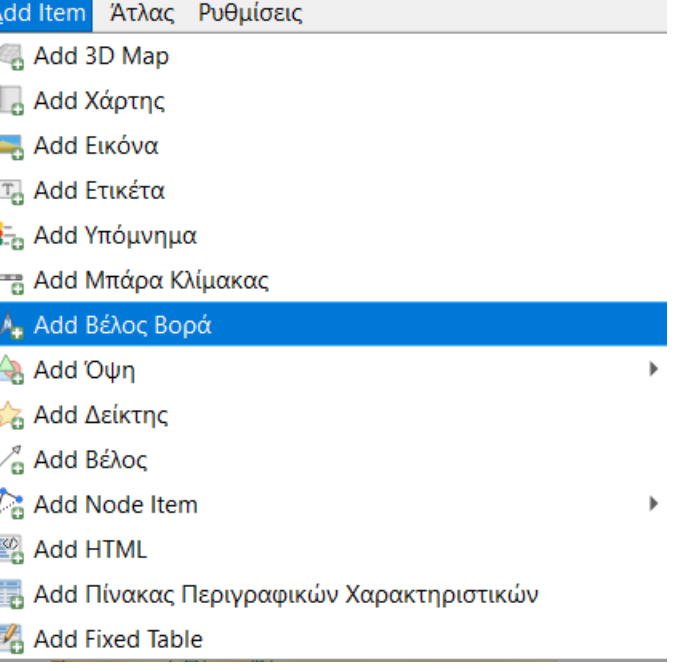

#### $B$ ήμα 3°

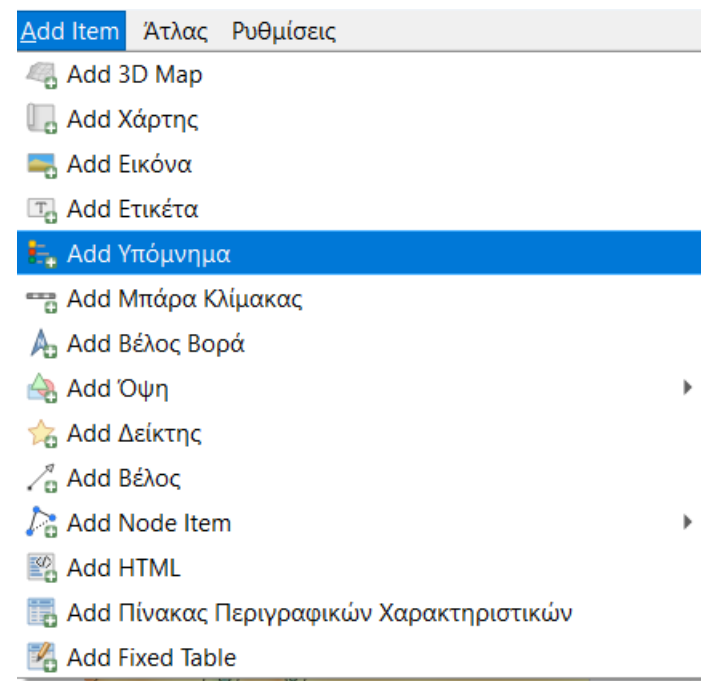

#### $B$ ήμα 3<sup>°</sup>

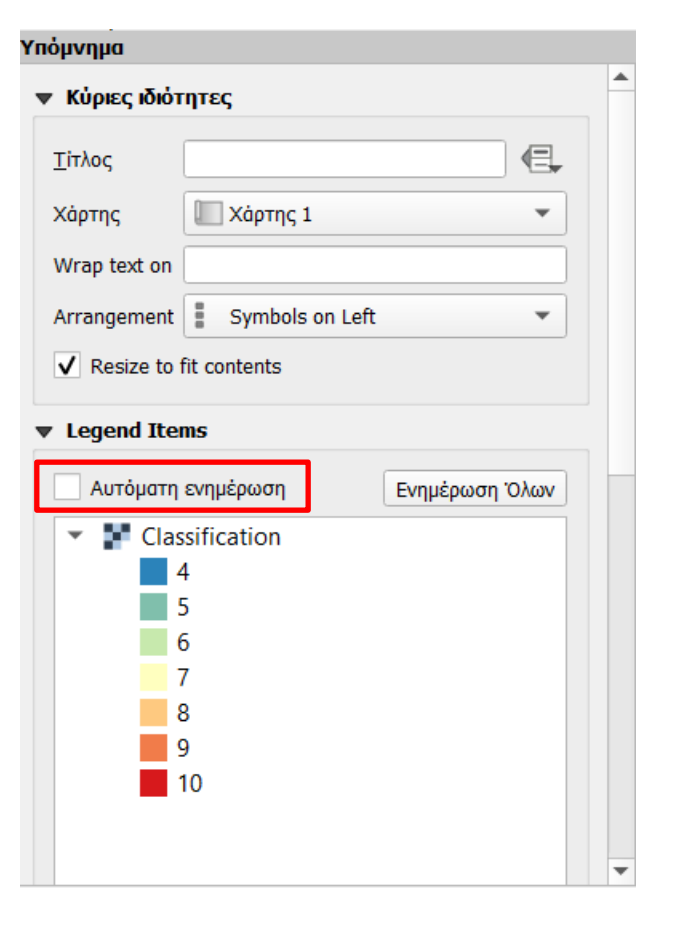

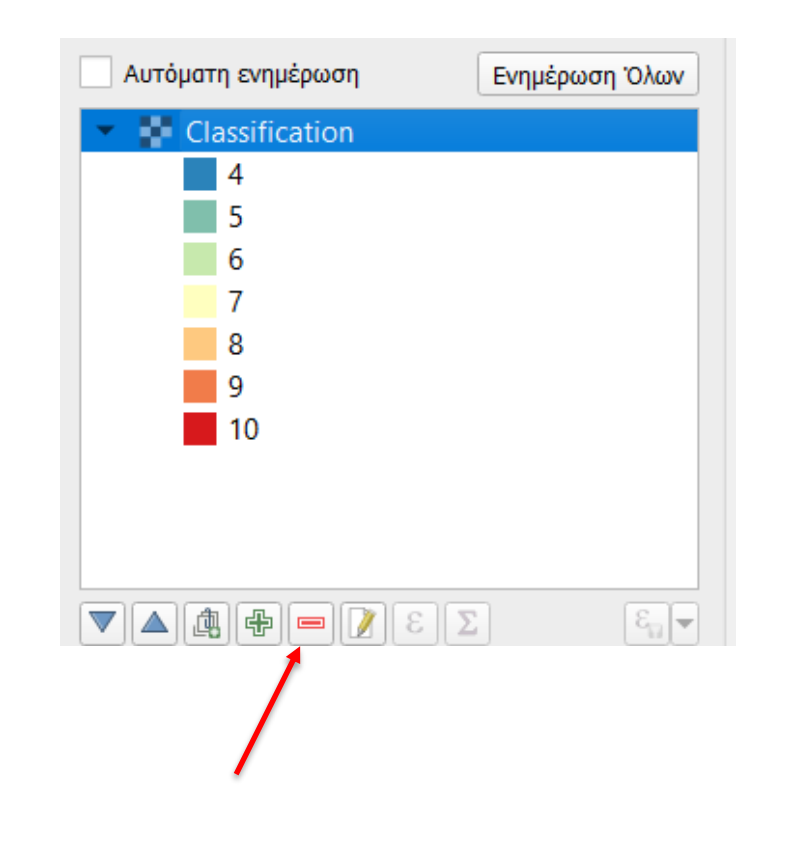

### 3.Εξαγωγή χάρτη σε μορφή εικόνας

- ▪Στη σελίδα εκτύπωσης, έχοντας κάνει τις προσθήκες που πιστεύετε ότι πρέπει να υπάρχουν στον χάρτη σας, επιλέγετε Διάταξη (Arrangement), Εξαγωγή ως Εικόνα (Export as Image) (Βήμα 1 ο )
- ▪Στο παράθυρο διαλόγου που εμφανίζεται σας ζητείται να ορίσετε πού θα αποθηκεύσετε την εικόνα και με τί όνομα. Επίσης, μπορείτε να επιλέξετε και το είδος της εικόνας που θέλετε (jpeg, png, bmp, κλπ). Μόλις τα ορίσετε πατάτε Save (Βήμα 2°)
- ▪Στο παράθυρο διαλόγου που εμφανίζετε μπορείτε να επιλέξετε την ανάλυση που θέλετε να έχει η εικόνα σας. Επίσης, επιλέγοντας Crop to Content, μπορείτε να κόψετε τα όρια του χαρτιού σας στο περιεχόμενο της εικόνας, ορίζοντας αντίστοιχα τα τέσσερα όρια (π.χ. 300dpi). Πατάτε Save (Βήμα 3<sup>ο</sup> )
- ▪Ο χάρτης πλέον είναι έτοιμος για να τον χρησιμοποιήσετε στην παρουσίασή σας

#### Βήμα 1

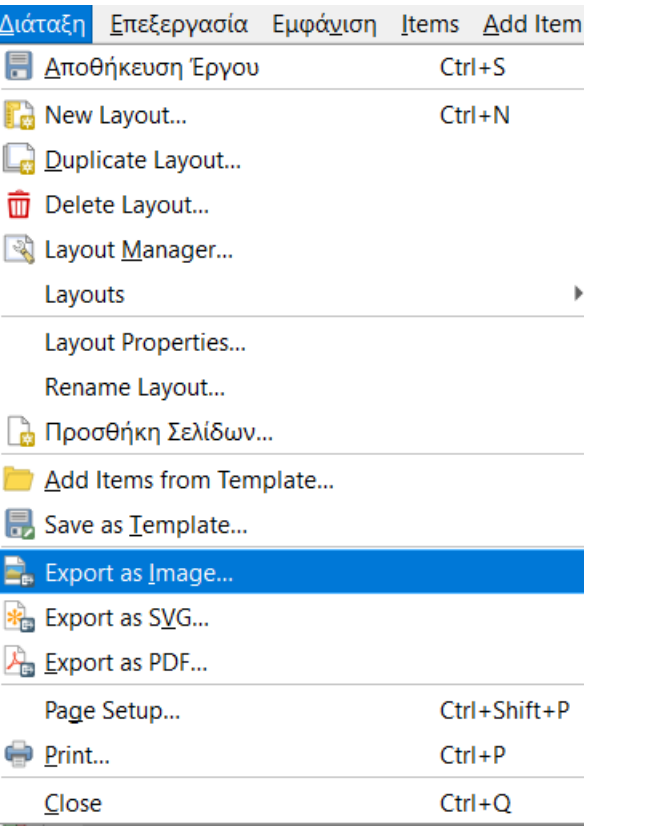

#### <sup>ο</sup> Βήμα 2<sup>ο</sup>

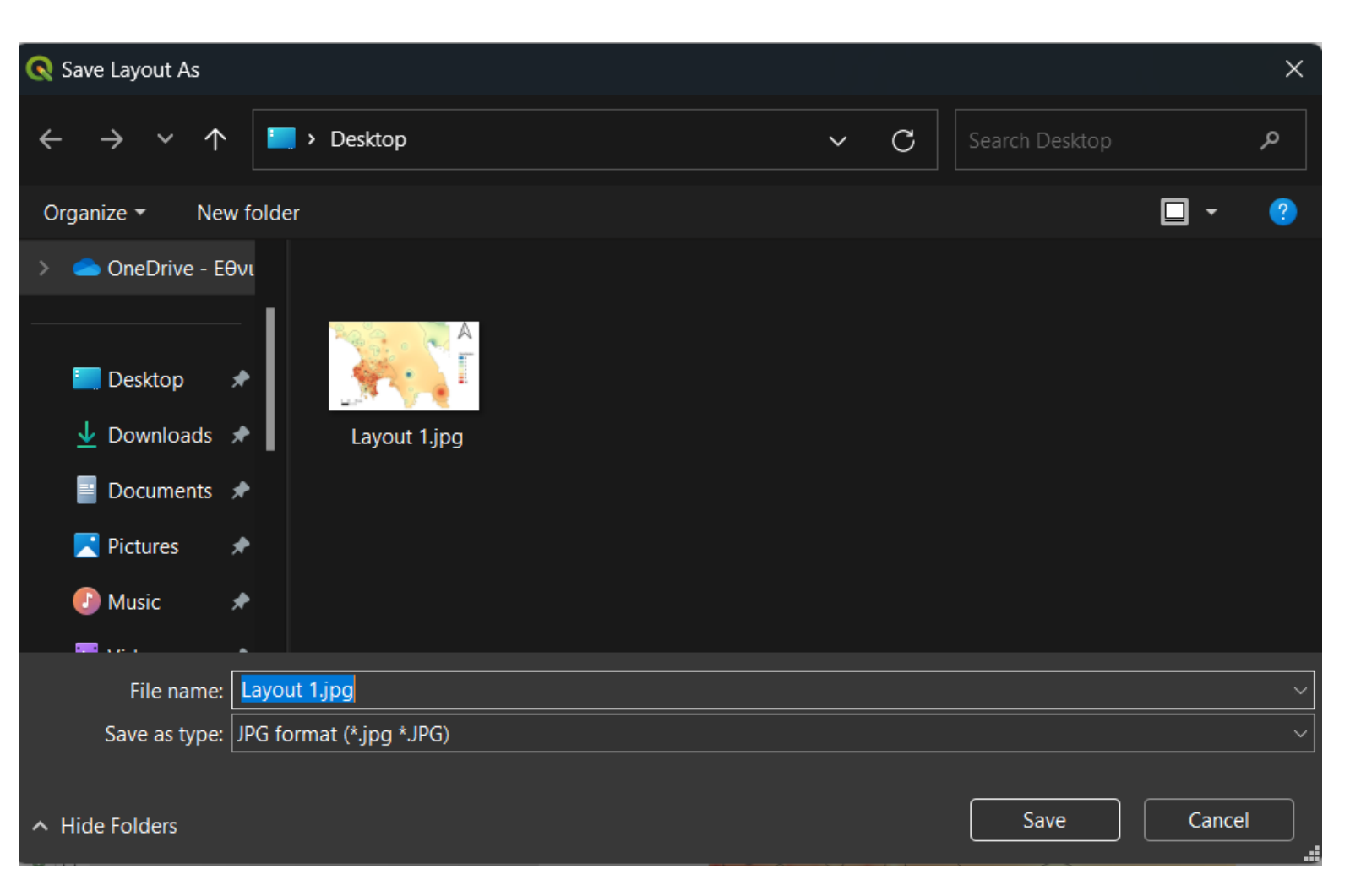

### $B$ ήμα 3<sup>ο</sup>

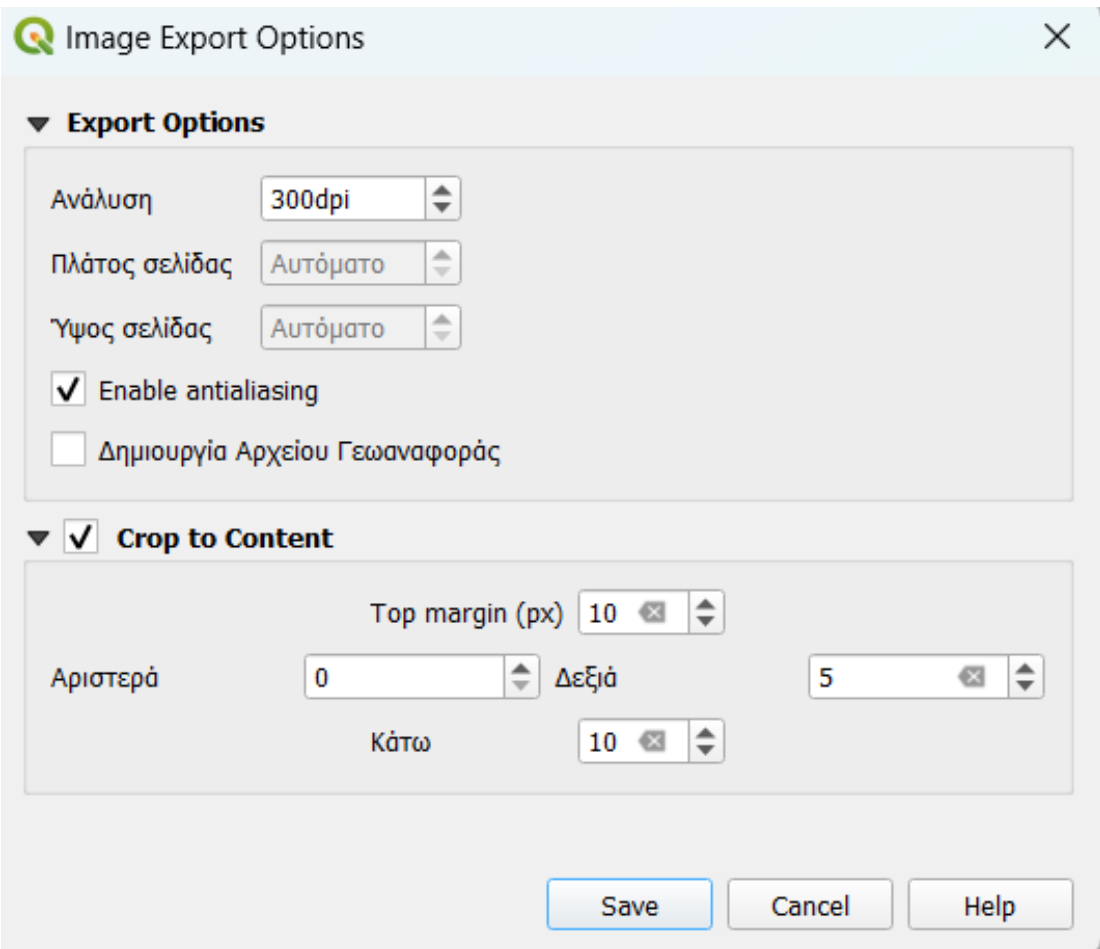

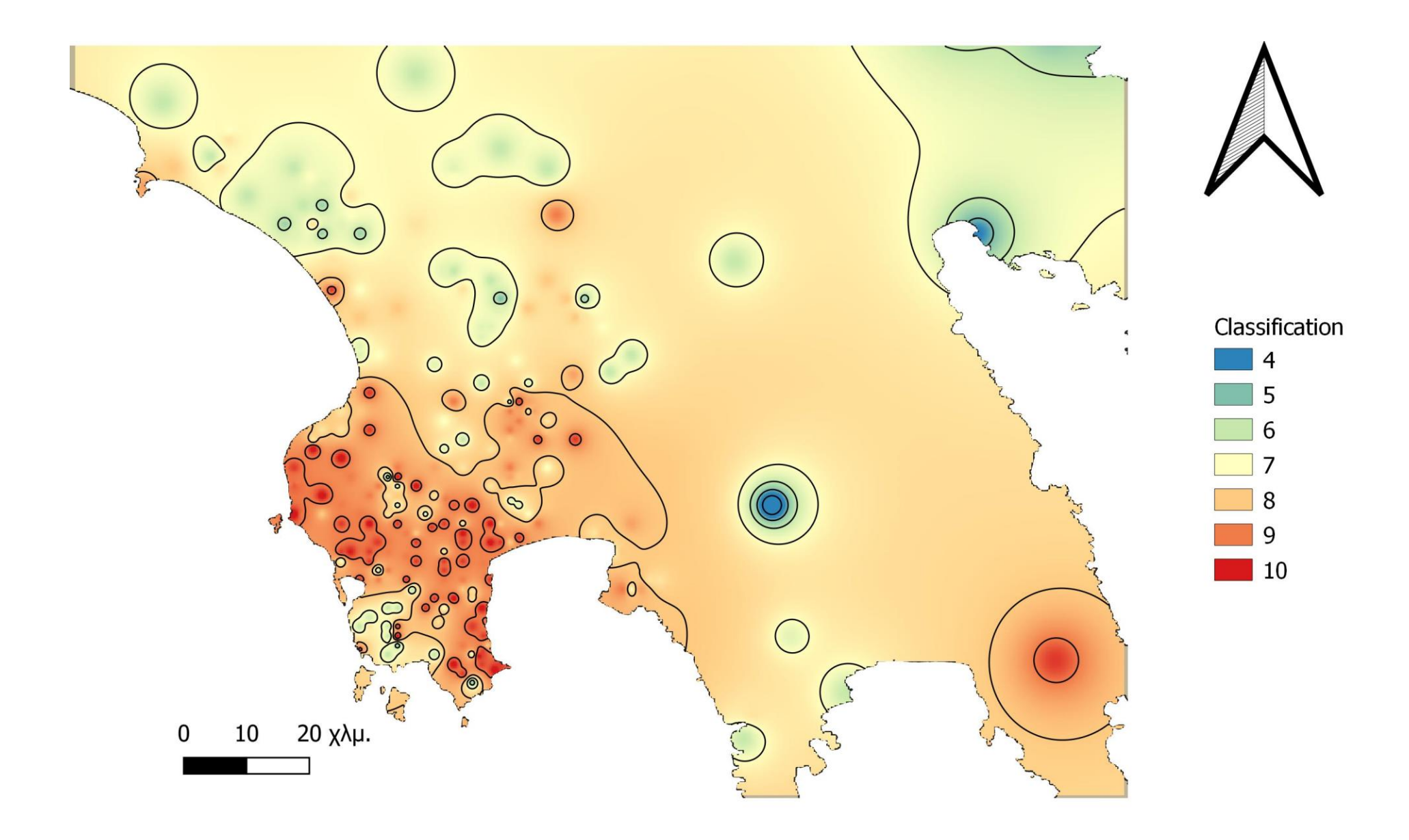